## Instrukcja obsługi modułu monitowania do falowników

Do skonfigurowania modułu potrzebny będzie telefon komórkowy.

## Konfiguracja modułu:

1. Upewnij się, że falownik jest podłączony do zasilania prądem zmiennym oraz stałym i działa normalnie.

2. Na samym początku wyszukaj sygnał Wi-Fi falownika i połącz się z nim (Rysunek 1), nazwa to "AP\_XXXXXXXXXXX", gdzie zamiast xxxxx będzie numer anteny (górny wiersz cyfr po oznaczeniu **"SN"** (trzeba podejść do falownika, by wychwycić jej sygnał), hasłem natomiast liczby i cyfry znajdujące się w dolym wierszu po literach **"PWD:"**

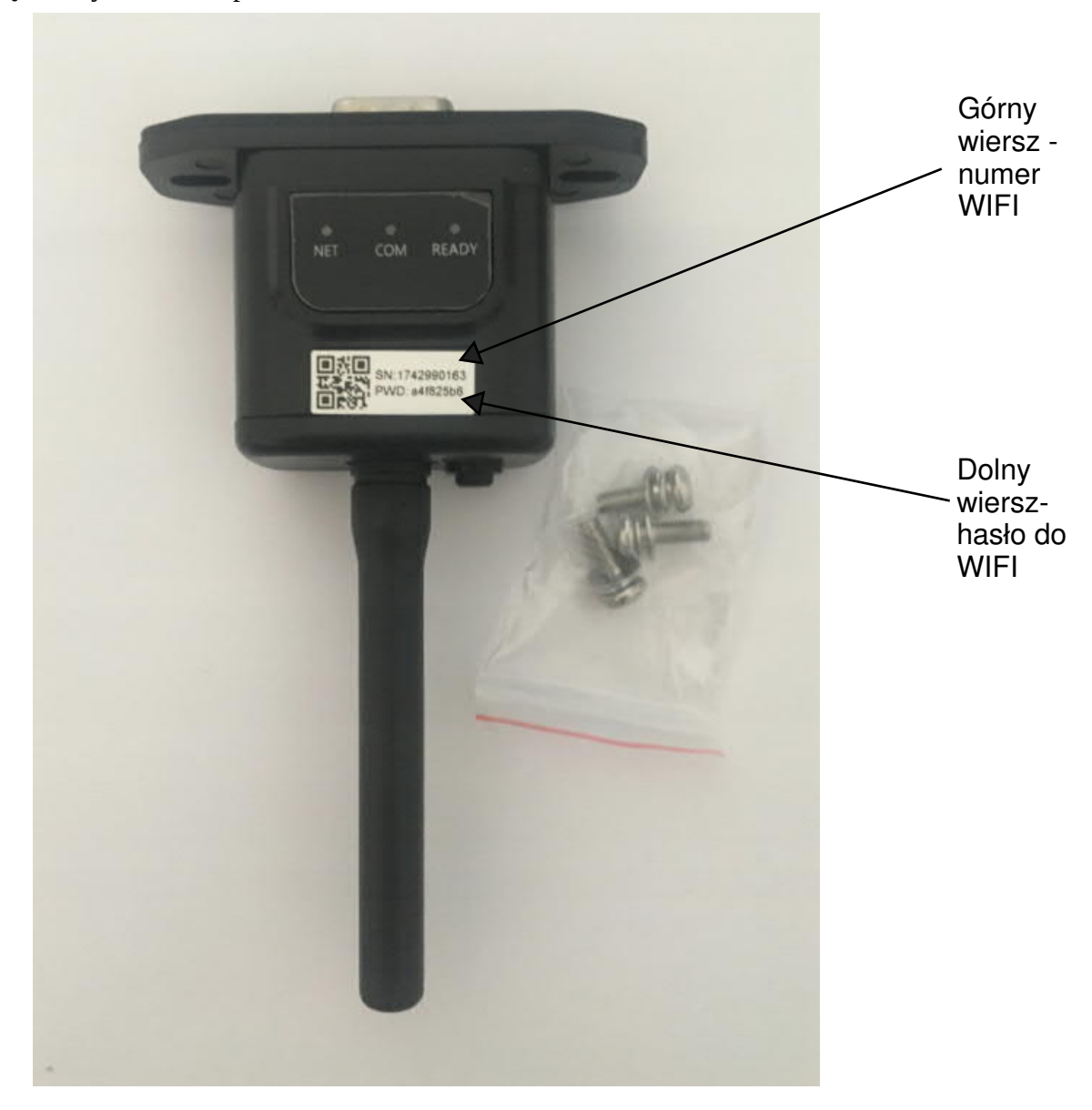

3. Następnie, po przyłączeniu do się do sieci WIFI falownika, uruchom przeglądarkę internetową i wpisz adres: 10.10.100.254 powinna wyświetlić się strona jak na rysunku 2, jeśli wyświetli się prośba o login i hasło to: Login: admin

Hasło: admin

WAŻNE - wszystko pisane małymi literami

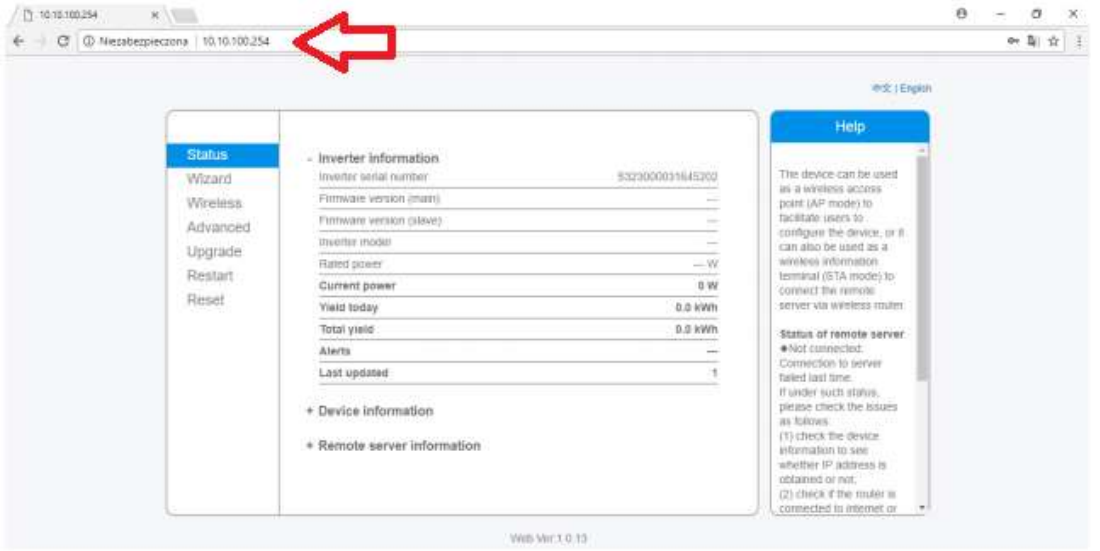

Rysunek 2

4. Kliknij zakładkę "Wizard", a następnie przycisk "Start". (Rysunek 3)

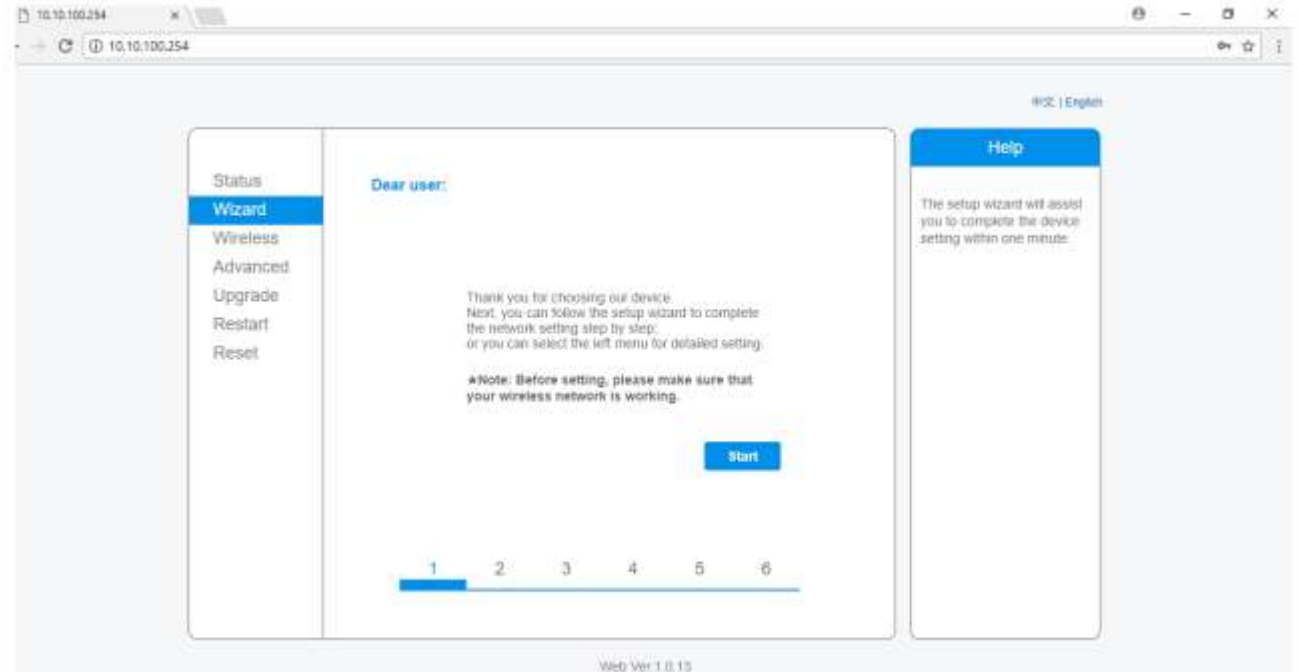

Rysunek 3

5. Kolejnym krokiem jest wybór sieci wi-fi (sieci w domu), z którą ma się połączyć falownik (Rysunek 4). Sygnał wybranej sieci musi być większy niż 15%. Jeśli sieć jest niewidoczna naciśnii przycisk ..Refresh" (Odśwież). Po wyborze sieci kliknii ..Next" (Dalei).

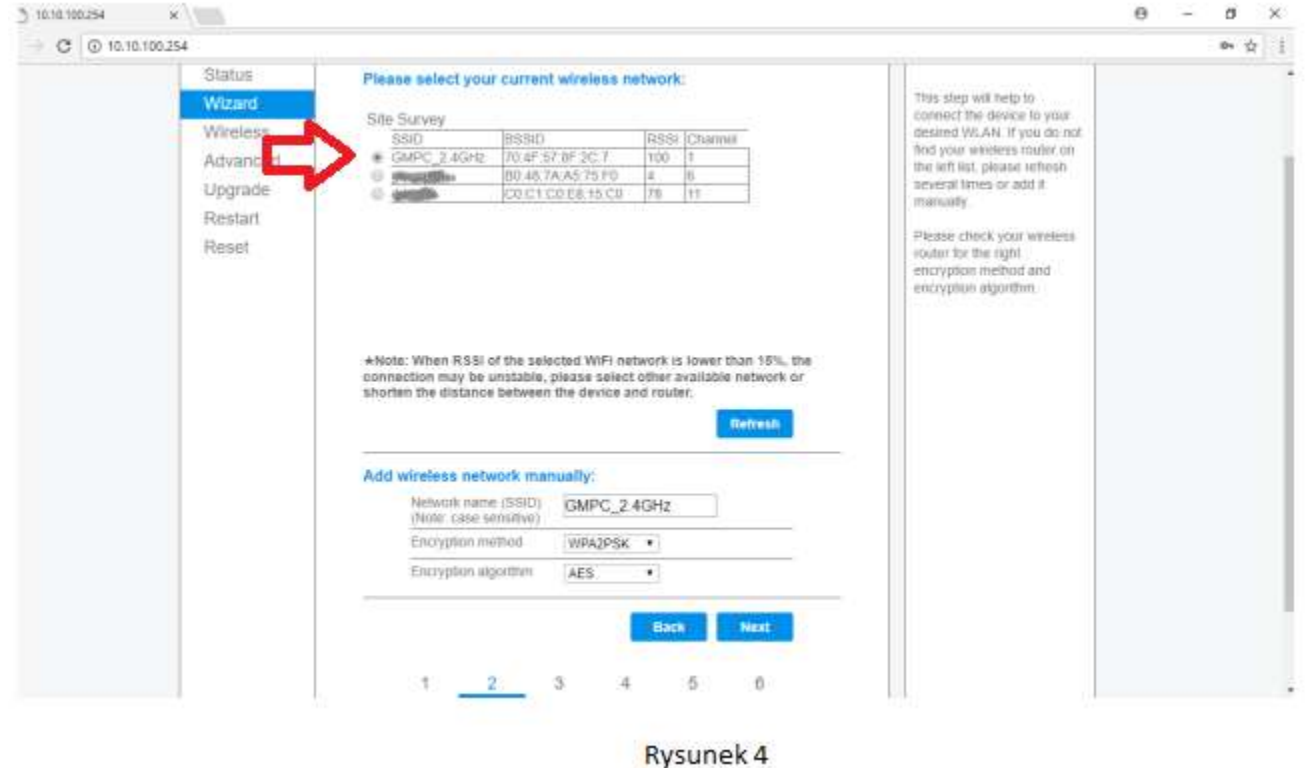

6. Wpisz hasło do sieci wi-fi, którą wybrałeś i kliknij "Next" (Dalej). (Rysunek 5)

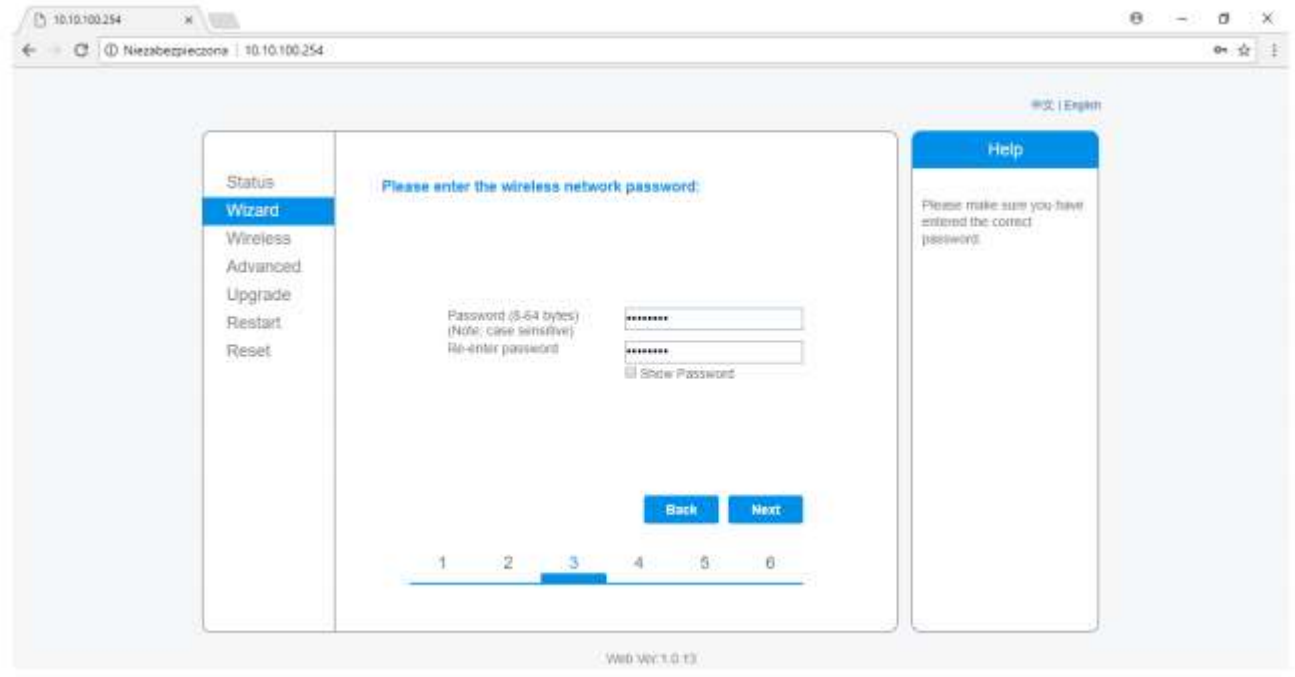

Rysunek 5

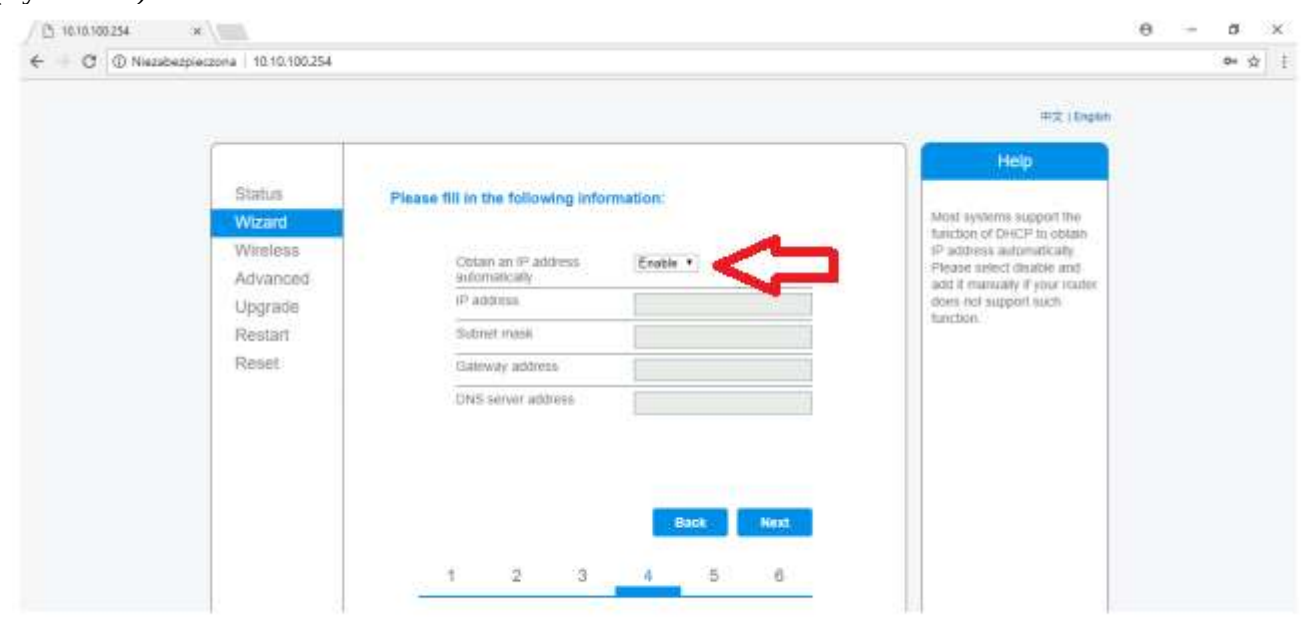

7. W miejscu uzyskaj adres automatycznie wybierz "Enable" (Włącz) i kliknij "Next" (Dalej). (Rysunek 6)

Rysunek 6

8. (Opcjonalne) Jeśli chcesz zmienić nazwę oraz hasło logowania to zaznacz opcję "Change the user name and password" i następnie wpisz nowe dane. **W przeciwnym razie odznacz opcję i kliknij "Next". (Rysunek 7) (zalecamy kliknięcie "NEXT")**

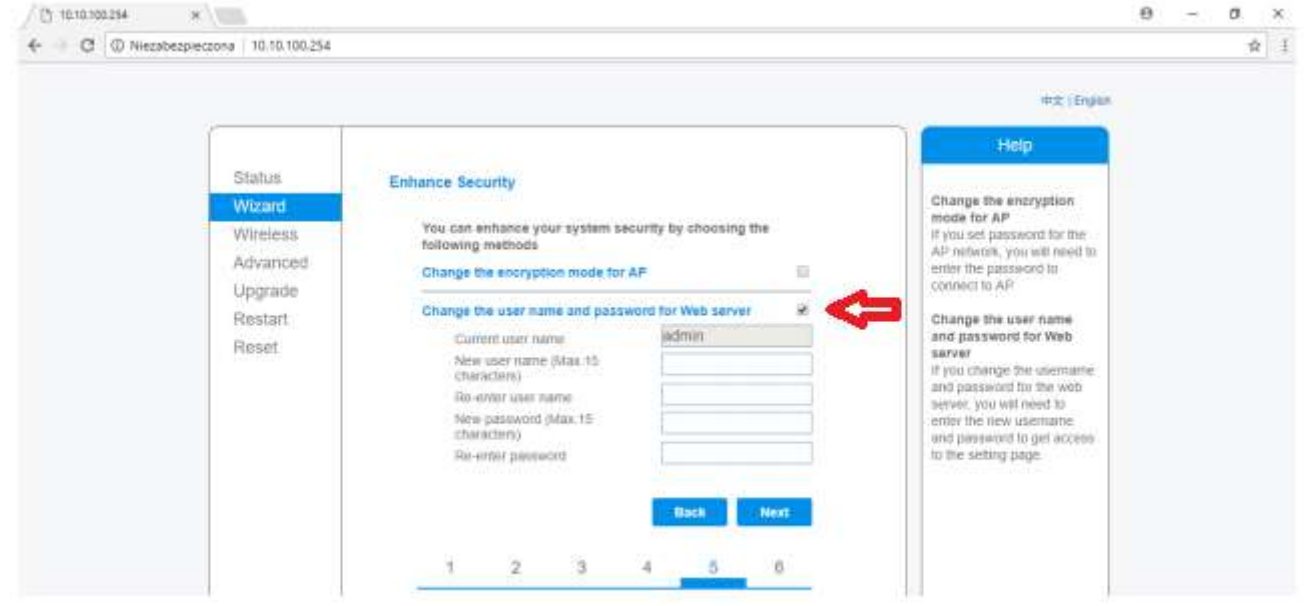

Rysunek 7

## 9. Zakończenie konfiguracji. Kliknij "OK". (Rysunek 8)

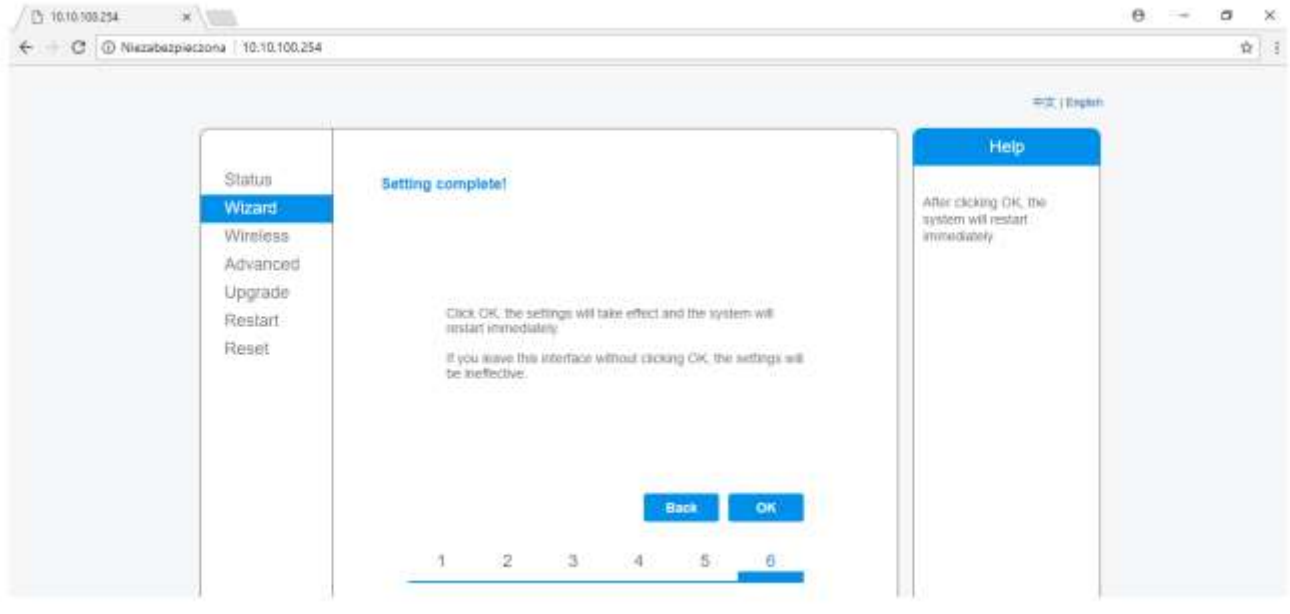

Rysunek 8

## Instalacja systemu monitorowania.

1. Pobierz aplikację "solarman" z google play lub appstore na telefon.

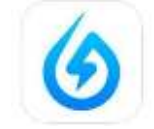

2. Po zainstalowaniu aplikacji zaloguj się danymi podanymi przez Instalatora (loginem zazwyczaj jest adres e-mail podany w dniu montażu)

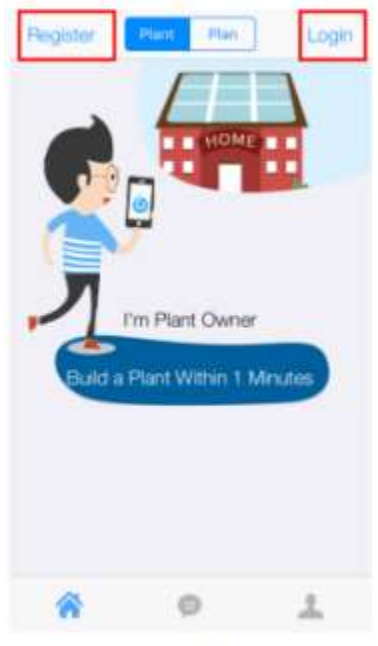

Rysunek 9